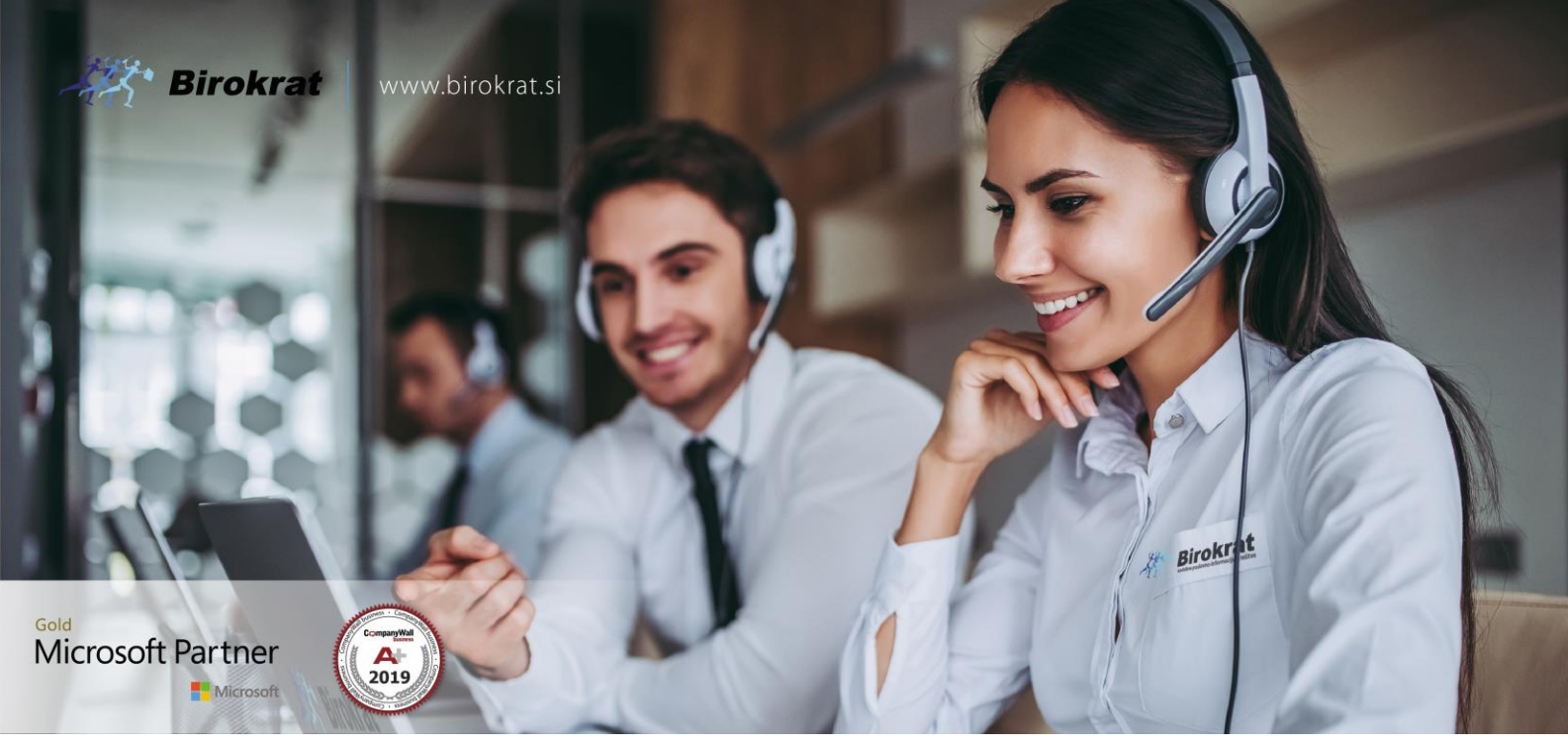

[Veleprodaj](http://www.birokrat.si/)a | [Maloprodaja](http://www.birokratpos.si/) | [Storitve](http://www.birokrat.si/) | [Računovodstvo](http://www.birokrat.si/) | [Proizvodnja](http://www.birokrat.si/) | [Gostinstvo](http://www.birokratpos.si/) | Tu[rizem](http://www.hotelir.si/) | H[otelirstvo](http://www.hotelir.si/) | Tic[keting](http://www.birokratpos.si/default.asp?mID=sl&pID=prireditelj) | CRM | [Internetna](http://www.birokratshop.si/) trgovina | Izdelava [internetnih](http://www.elementcms.si/) strani | Grafično [oblikovanje](http://www.element.si/)

#### **NOVOSTI IN NASVETI ZA DELO S PROGRAMSKIM PAKETOM**

#### **BIROKRAT ZA OS WINDOWS**

# **Namestitev AR predloge v programu BIROKRAT**

## **KAZALO**

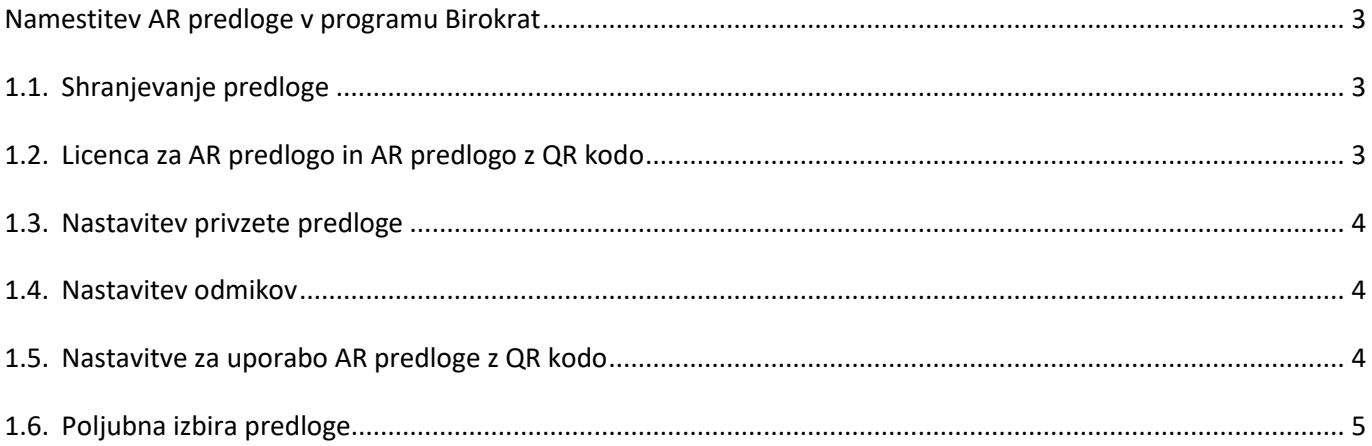

### <span id="page-2-0"></span>**Namestitev AR predloge v programu Birokrat**

#### <span id="page-2-1"></span>**1.1. Shranjevanje predloge**

Prejete AR predloge, ki ste jih prejeli po emailu najprej shranimo v mapo kjer imamo ARpredloge, običajno se to nahaja na C:\Birokrat\Arpredloge.

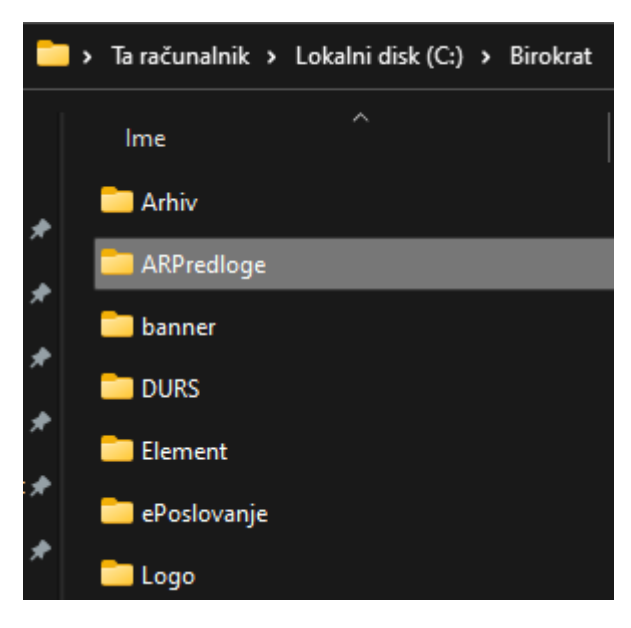

#### <span id="page-2-2"></span>**1.2. Licenca za AR predlogo in AR predlogo z QR kodo**

Za pravilno delovanje AR predloge morate imeti v vaši licenci omogočeno to funkcijo. V licenci preverite ali imate to vključeno. To preverite tako, da greste v meni Birokrat > O programu in preverite ali vam v licenci piše »Active reports obrazci po meri«. V kolikor vaša AR predloga vsebuje tudi QR kodo, morate imeti v licenci omogočeno tudi »QR koda izdani računi«.

V kolikor vam to v licenci piše imate to vklopljeno. V primeru, da tega v licenci še nimate si jo naprej ponovno prenesite preko menija Birokrat > Servis > Prenesi licenco > Naprej > Naprej. V primeru, da tudi takrat še nimate vklopljene te možnosti nam prosim pišite na *info@birokrat.si*.

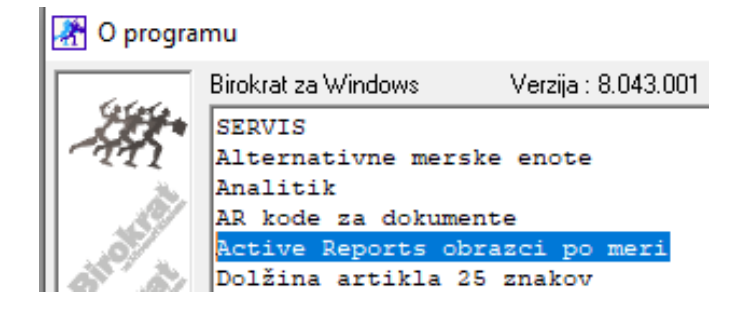

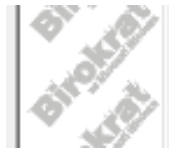

QR koda izdani računi QR koda prejeti računi Računovodska verzija Računovodska verzija neomejeno

#### <span id="page-3-0"></span>**1.3. Nastavitev privzete predloge**

V Birokratu, če želimo nastaviti privzete predloge za račun, predračun ipd…, moramo to nastaviti v nastavitvah. Pomaknemo se na meni Šifrant > Uporabniške nastavitve. V nastavitvah poiščemo rubriko »Izstavitev dokumentov«, poiščemo nastavitve »Privzeta predloga za račun, Privzeta predloga za predračun, …«. Izberemo predlogo, kot spodaj na sliki. Potrdimo nastavitve s kljukico Zapri.

Predloga z vsebovano QR kodo je primerna za izstavitev predračunov in računov. Predloga BREZ vsebovane QR kode je primerna za izstavitev avansnega računa, dobropisa, naročilo kupca in dobavnice. V primeru, da bi potrebovali predlogo za izstavitev naročila dobavitelju, IOPja, Računa z UPN nalogom ali kompenzacije pa nam sporočite na [info@birokrat.si,](mailto:info@birokrat.si) saj jih je potrebno narediti ločeno.

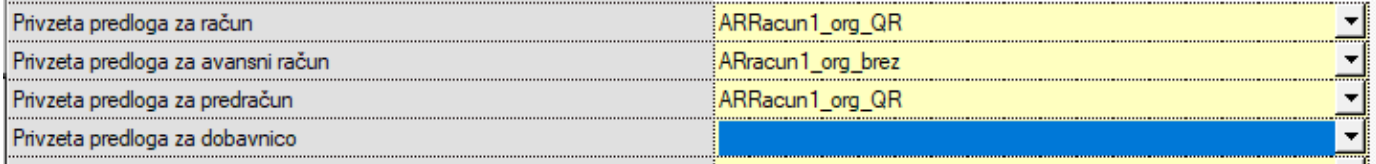

#### <span id="page-3-1"></span>**1.4. Nastavitev odmikov**

V meniju Šifrant > Oblika dokumenta moramo nastaviti določene parametre. V rubriki Odmiki od robov nastavimo na odmike 6, 0, 10, 4, 0, kot na sliki. S klikom na gumb ZAPRI shranimo naše spremembe.

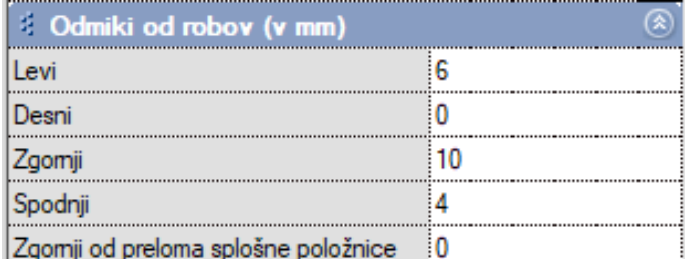

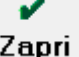

#### <span id="page-3-2"></span>**1.5. Nastavitve za uporabo AR predloge z QR kodo**

Če imamo predlogo z QR kodo, moramo urediti naslednje nastavitve; gremo v Šifrant > Uporabniške nastavitve > poiščemo rubriko »Izpisi« in pokljukamo naslednji nastavitvi kot na sliki. S klikom na gumb ZAPRI shranimo naše spremembe.

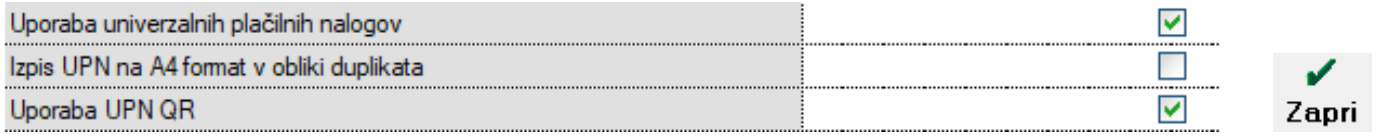

#### <span id="page-4-0"></span>**1.6. Poljubna izbira predloge**

V kolikor imamo na voljo več različnih predlog, lahko pri sami izdelavi dokumenta poljubno izbiramo predloge preden izdamo dokument. Na levi strani v rubriki »Oblika« izberemo ustrezno predlogo, ki jo želimo pri izdanem dokumentu zamenjati. Prednastavljeno privzeto predlogo pa smo predhodno že nastavili (poglej sekcijo 1.3.).

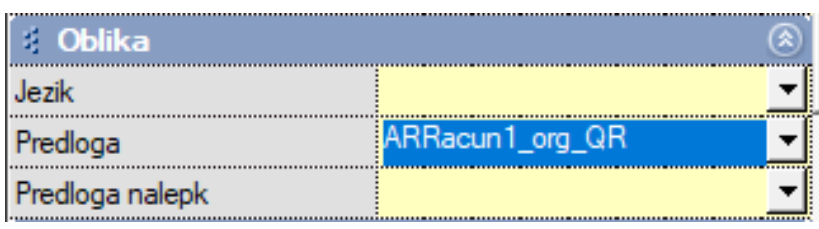